# **Exporter des notices de périodiques pour la mutualisation Doctec**

# **Fiche technique PMB n° 2.5.1**

**Objectif**: Envoyer au Service CDI assistance & mutualisation PMB les notices des périodiques que vous dépouillez pour Citédoc bibli dans le cadre de la mutualisation Doctec

## **Application utilisée** : PMB

## **Préambule**

Doctec est une mutualisation qui existe depuis 1999 dans l'académie de Rennes. Elle a été lancée par les réseaux privé et public avec la participation du CRDP de Rennes. Elle concernait au départ les notices de revues techniques qui n'étaient pas dépouillées par les CRDP. Et puis, en 2005, l'augmentation considérable du coût des abonnements aux notices et les petits budgets de certains CDI nous ont amenés à proposer aussi le dépouillement des périodiques de collège.

#### **1. Le fonctionnement de Doctec**

Des documentalistes volontaires prennent en charge le dépouillement de périodiques et s'engagent pour une année scolaire. La liste des revues prises en charge est visible sur Citédoc bibli.

[https://citedoc.bibli.fr/index.php?lvl=cmspage&pageid=4&id\\_article=149](https://citedoc.bibli.fr/index.php?lvl=cmspage&pageid=4&id_article=149)

Le service a&m PMB pour les documentalistes de l'enseignement catholique de Bretagne récupère les notices et les met à disposition sur le site Citédoc bibli. Les documentalistes inscrits comme lecteurs de Citédoc bibli récupèrent les notices par abonnement et DSI tous les mois (cf fiche pmb 10.3.1).

#### **2. Adresses**

Pour l'envoi des notices : les importer dans la base pmbdoctec en ligne (Etape 2) Pour récupérer les notices : [http://citedoc.bibli.fr](http://citedoc.bibli.fr/)

#### **3. Règles de catalogage**

Pour la saisie des dépouillements, référez-vous au guide spécifique fiche pmb 4.0.1

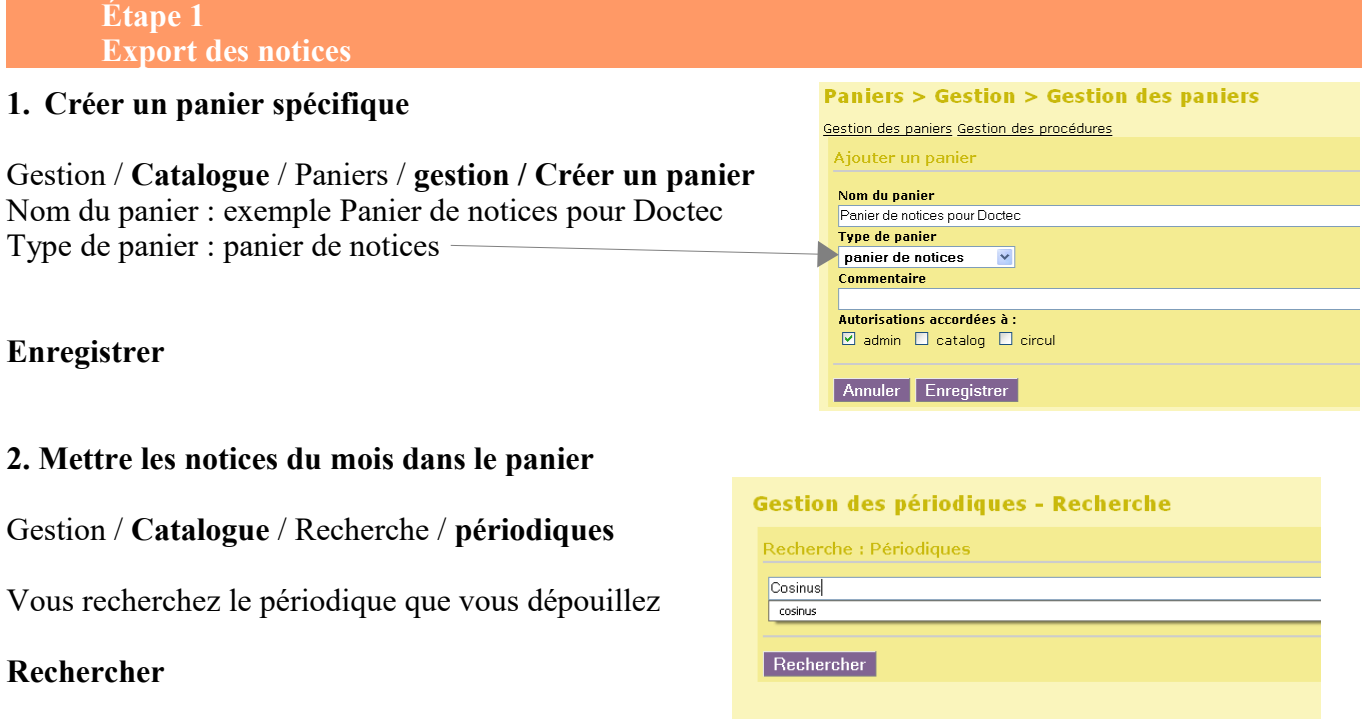

**Fiche technique PMB n° 2.5.1 : Exporter des notices de périodiques pour Doctec 01/12/2023** *1/3* assistance & mutualisation PMB des documentalistes de l'enseignement catholique de Bretagne *http://www.citedoc.net/*

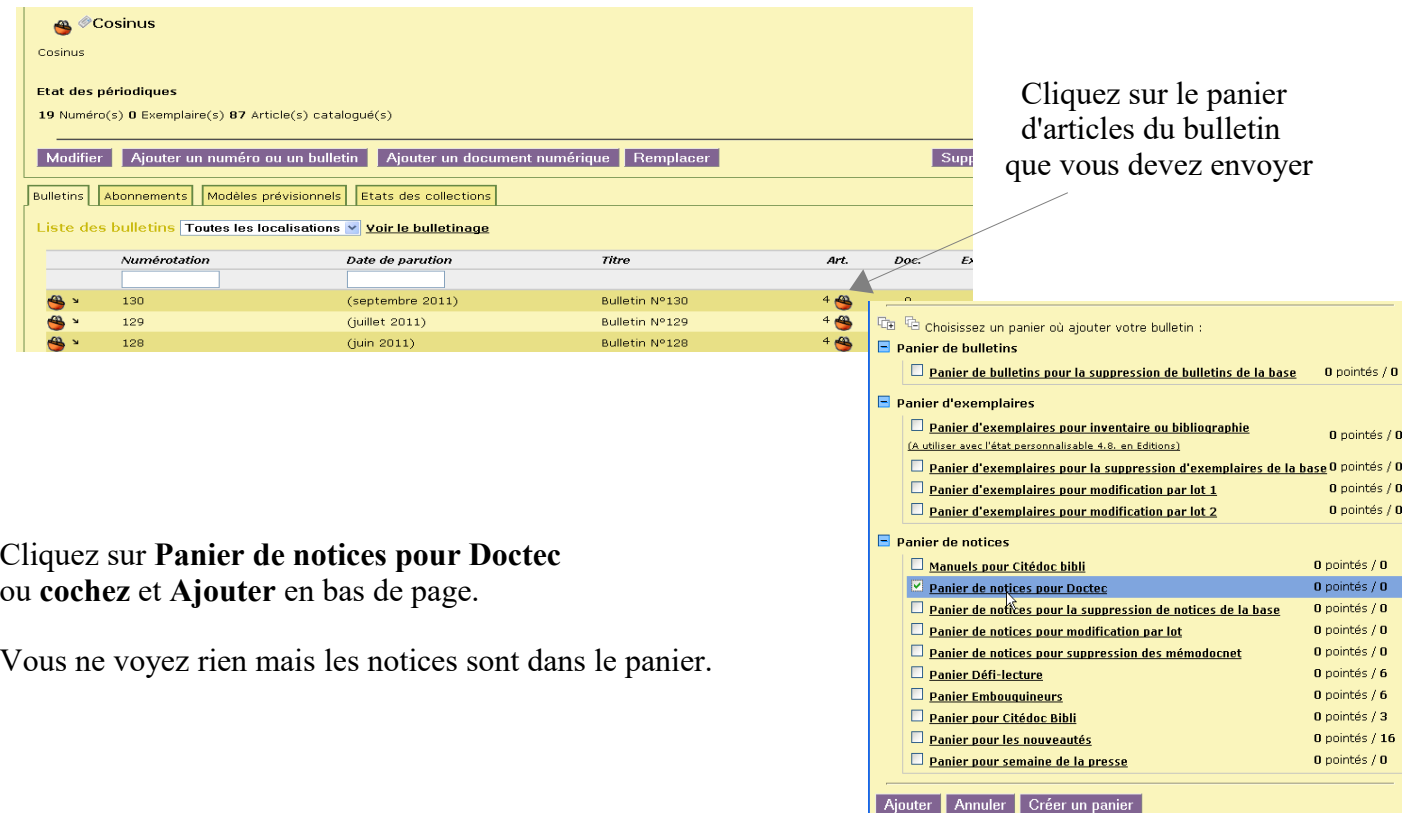

Si vous allez dans **Catalogue** / Paniers / **Gestion** vous voyez les 4 notices de ce bulletin dans le panier.

Panier de notices Si vous dépouillez plusieurs Manuels pour Citédoc bibli  $0$  pointés /  $0$ périodiques, vous recommencez cette Panier de notices pour Doctec 0 pointés / 4 opération pour chacun et vous mettez toutes les notices dans un seul panier. *Astuce : on peut aussi créer un statut 'notices à exporter' pour les dépouillements destinés à Doctec que l'on supprime dès que l'envoi est fait. Cela permet de les trouver facilement par le statut.* **Paniers > Actions > Export** Vider le panier Transfert | Editions Impression d'étiquettes de cote Export | Par procédure d'action Suppr de la base **3. Exporter les notices pour créer le fichier d'export** Panier de notices pour Doctec (Panier de n  $\begin{array}{c}\n\text{Total} \\
12 \\
12 \\
0\n\end{array}$  $Pointé(s)$ Ce nanier contient **Catalogue** / Panier / **actions** / **Export** Total dont fonds<br>nt inconnus et choisir le panier Doctec.  $\overline{AB}$ **□Eléments pointés<br>⊡Eléments non pointés<br>Type d'export [unimarc bretagne ||v|<br>□ Conserver les informations des exen** Cocher *Eléments non pointés et* choisir le type d'export *unimarc bretagne* emplaires dans la zone 995 Annuler Exporter **Exporter Terminer l'étape de conversion Paniers > Actions > Export** Vider le panier Transfert | Editions Impression d'étiquettes de cote Export | Par procédure d'action Suppr de la base Panier de notices pour Doctec (Panier de luverture de export388533001180625397.uni .<br>Vous avez choisi d'ouvrir Conversion Base PMB -> UNIMA  $\frac{1}{20}$  export388533001180625397.un qui est un fichier de type :<br>à partir de : http://127.0.0.1 100% Oue doit faire Firefox avec ce fichier i 12 notices trait Quvrir avec [1AS.Accounting (défaut)  $\checkmark$ Enregistrer sur le disque Loujours effectuer cette action pour ce type de fichier **Destination du fichier** Et **OK** 7 Télécharger le fichier converti OK Annuler × [Terminer l'étape de conversion] Liste des erreurs Aucune erreur de conversion ne s'est produite

**Fiche technique PMB n° 2.5.1 : Exporter des notices de périodiques pour Doctec 01/12/2023** *2/3* assistance & mutualisation PMB des documentalistes de l'enseignement catholique de Bretagne *http://www.citedoc.net/*

Enregistrez le fichier obtenu. Vous pouvez renommer votre *exportxxxxxxxxxxxxxxxxxx.uni* en *nomdesrevues\_mmaa.uni* ou un nom qui vous permette de le repérer facilement. ex : cosinus\_0911.uni

*Astuce : Sur certaines configurations de réseau il est interdit d'enregistrer sur le bureau. Demander à pouvoir choisir le lieu d'enregistrement sur votre navigateur Firefox : Outils / Général, cochez 'Toujours demander où enregistrer les fichiers'.*

 **Étape 2 Importer les notices dans la base ''pmbdoctec'' en ligne**

Importer ce fichier dans la base 'pmbdoctec' à l'adresse <http://citedoc.info/pmbdoctec/> dont les login (utilisateur) et mot de passe vous ont été communiqués.

Vous pouvez importer vos notices à tout moment, quand ça vous convient, dans cette base en ligne, avant la date butoir qui vous est précisée par un Courrier Doctec. Les notices sont ensuite contrôlées, corrigées si nécessaire et importées dans Citédoc bibli pour être diffusées pour finir à tous les abonnés Doctec.

#### Pour l'import : **Administration / Import / Notices Unimarc**

Cliquez sur : **Commencer : télécharger votre fichier**

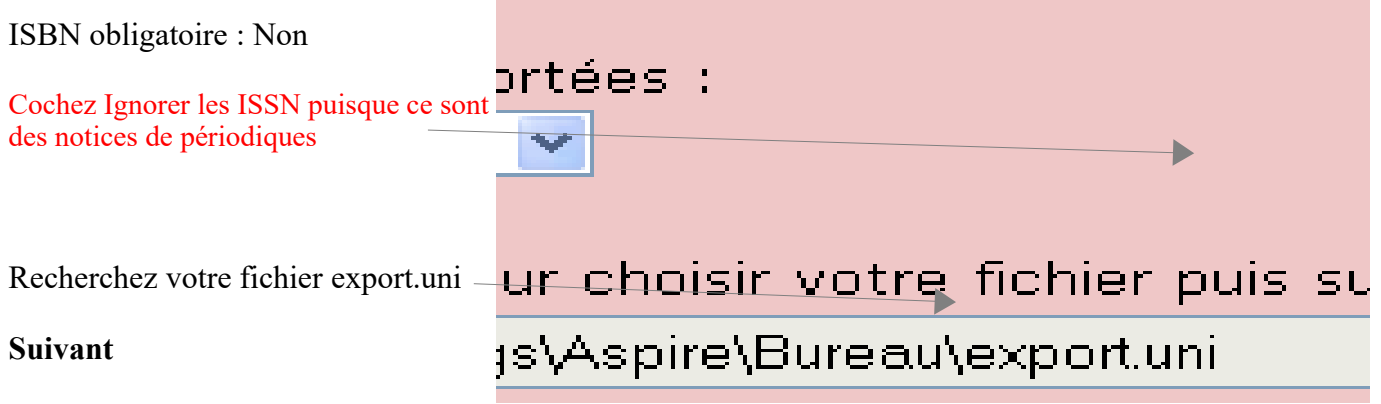

Faites ensuite un petit tour dans

**Catalogue** / **Dernières notices** pour vérifier que vos notices sont bien présentes dans la base Vous pouvez également dans

**Catalogue** / **Périodiques** et pour chacun des titres que vous dépouillez, vérifier qu'il n'y a pas d'oubli de bulletin, que les libellés de période sont conformes, etc...

 **Étape 3 Vider le panier**

Pour qu'il soit prêt pour le mois suivant, n'oubliez pas de vider le panier. **Catalogue** / Paniers / **actions** / Vider le panier **Vider le panier**

Natacha Dugas Véronique Le Tourneur Annie Jézéquel Créée le 1er juin 2007 Modifiée le 1er décembre 2023